## **Configuración de video porteros Dahua con firmware SIP**

### <span id="page-0-0"></span>**Inicialización de dispositivos**

Nota

Verifique que la PC y el VTO se encuentren en el mismo segmento de red Dirección IP de fábrica del VTO 192.168.1.110

#### <span id="page-0-1"></span>Inicialización del VTO

#### Primer paso:

Encienda el VTO y conecte una PC a este, ingrese la dirección ip del equipo en un navegador web (Internet Explorer recomendado)

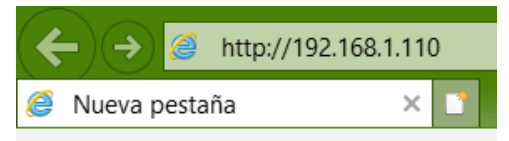

De acuerdo con la interfaz, coloque una contraseña y un e-mail, este servirá posteriormente para recuperar la contraseña.

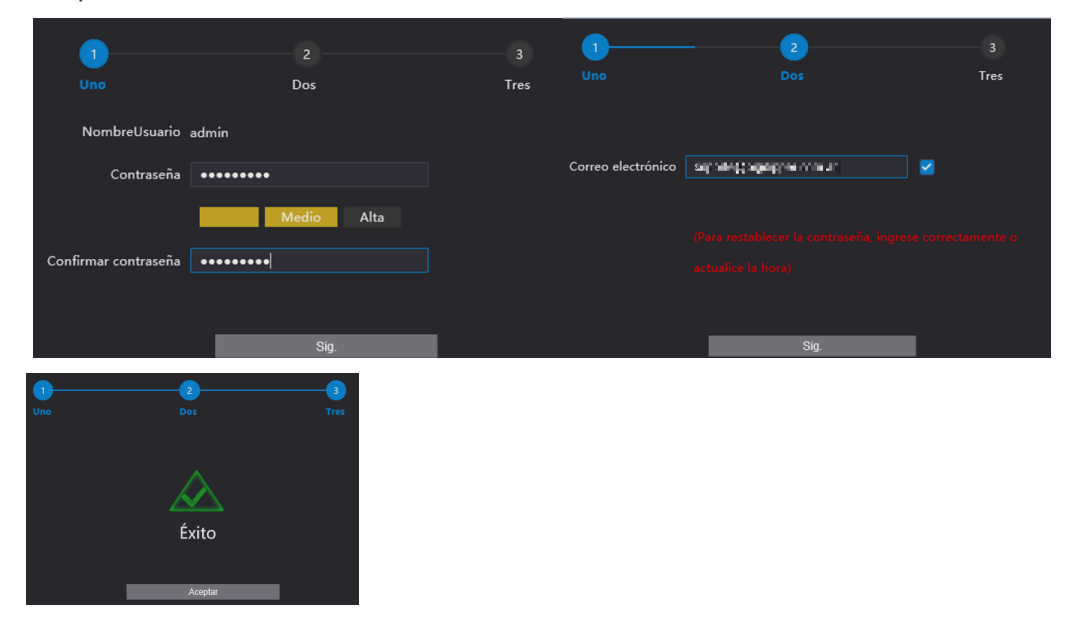

Al finalizar la inicialización verá la siguiente interfaz

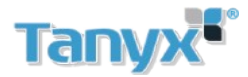

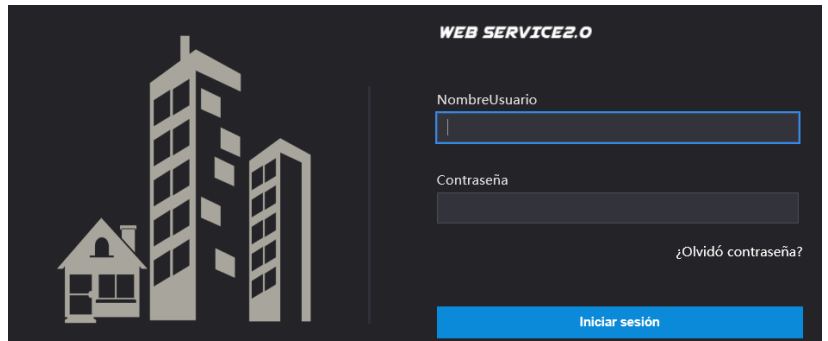

#### <span id="page-1-0"></span>Recuperar contraseña en VTO

A travez de un navegador web, colocar la dirección del VTO en la barra de direcciones, click en ¿Olvidó contraseña?. Aparecerá un código QR

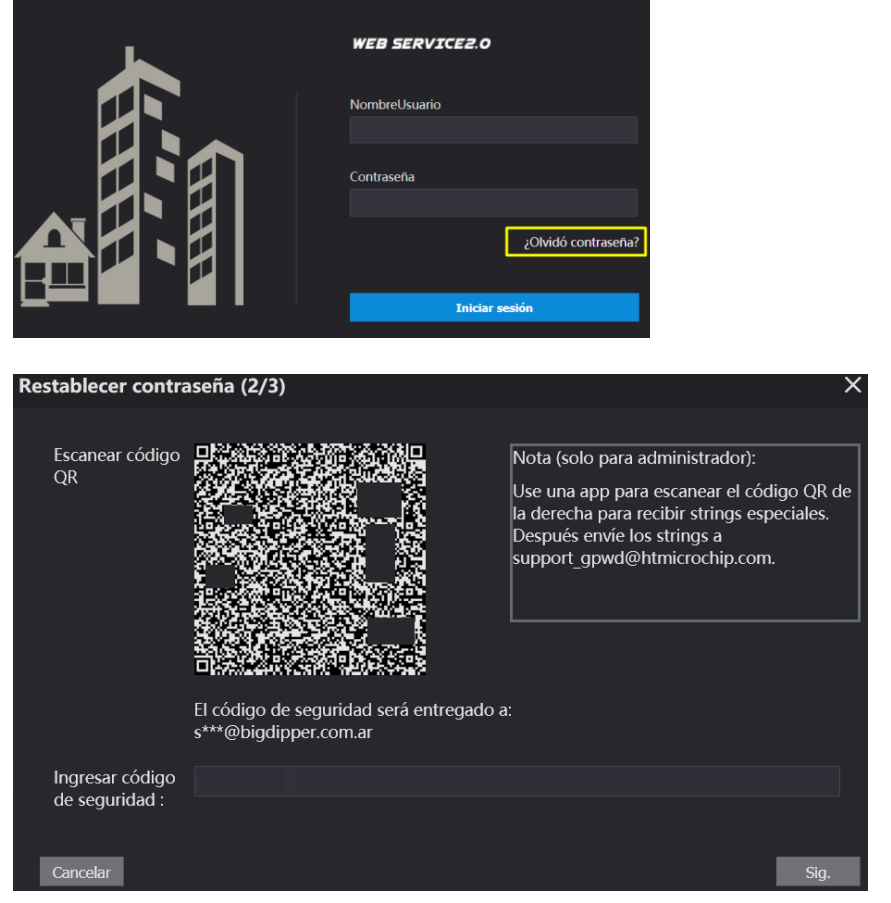

Abrir la aplicación gDMSS plus o iDMSSplus, ingresar en Me/Password Security/ Restaurar contraseña del dispositivo escanear el codigo QR.Se recibirá un e-mail con el codigo de seguridad

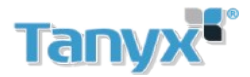

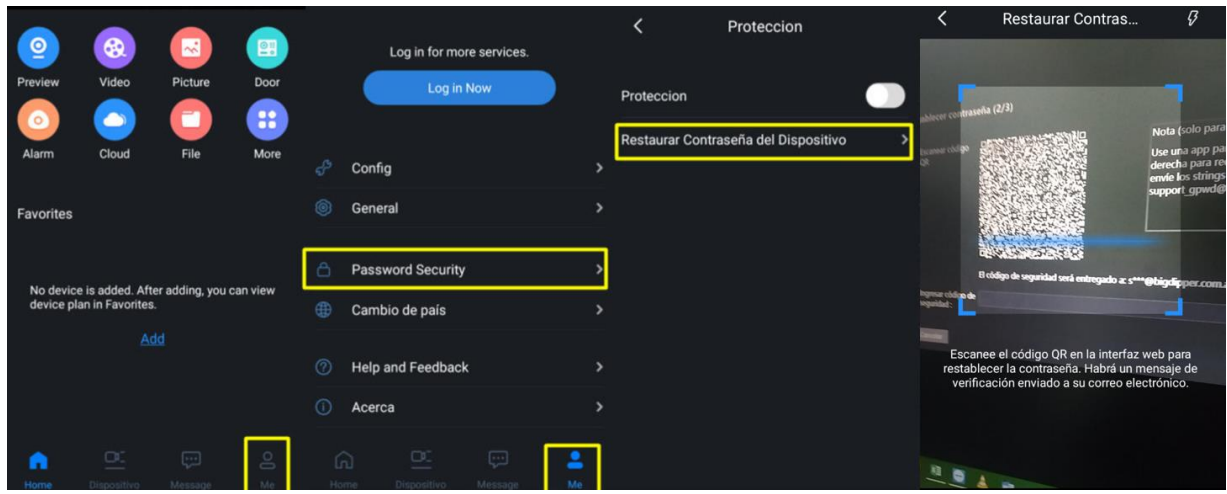

Luego se recibirá un correo con un código de seguridad Colocar el codigo de seguridad recibido, luego seleccionar Siguiente. Elegir una nueva contraseña

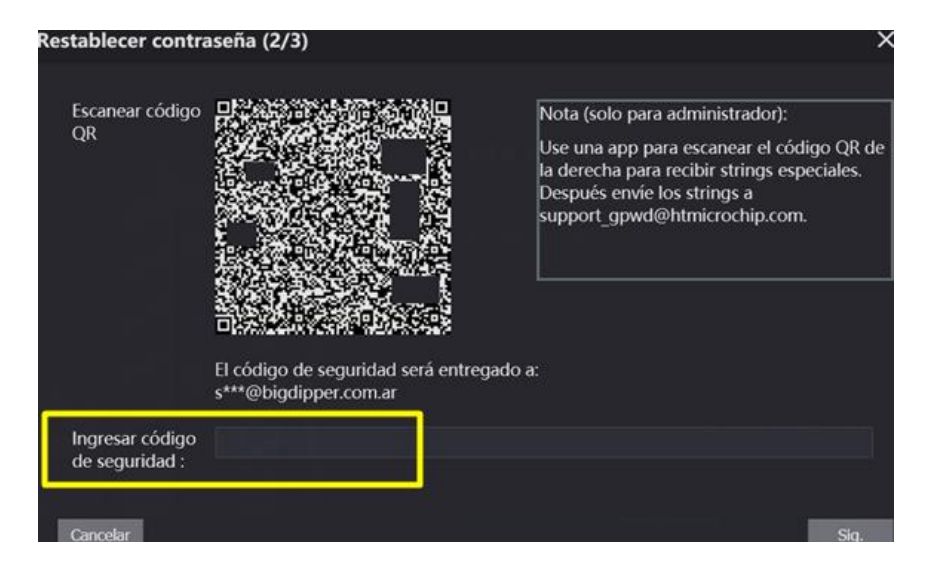

<span id="page-2-0"></span>Inicialización de VTH

Elegir Idioma Español o inglés.

Completar los campos mostrados en pantalla, elegir una contraseña **(Contraseña de proyecto)** y colocar un e-mail, este será utilizado en caso de perder la contraseña

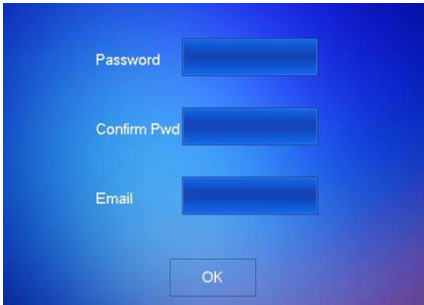

En algunos modelos de VTH es necesario previamente calibrar la pantalla, para hacerlo se debe presionar al mismo tiempo las teclas menú y desbloqueo, luego presionar la mira que aparece en pantalla

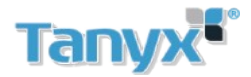

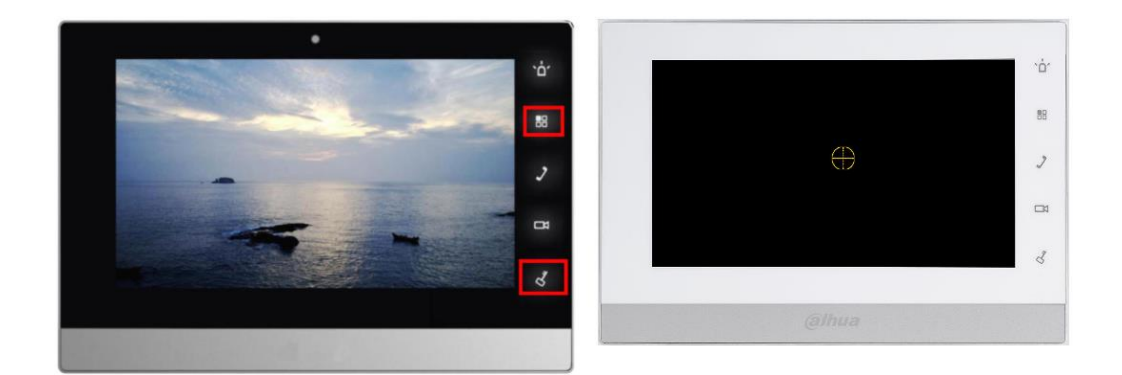

#### <span id="page-3-0"></span>Restablecer contraseña en VTH

Presionar setting durante 10 segundos, seleccionar Forget Password, aparecerá un codigo QR

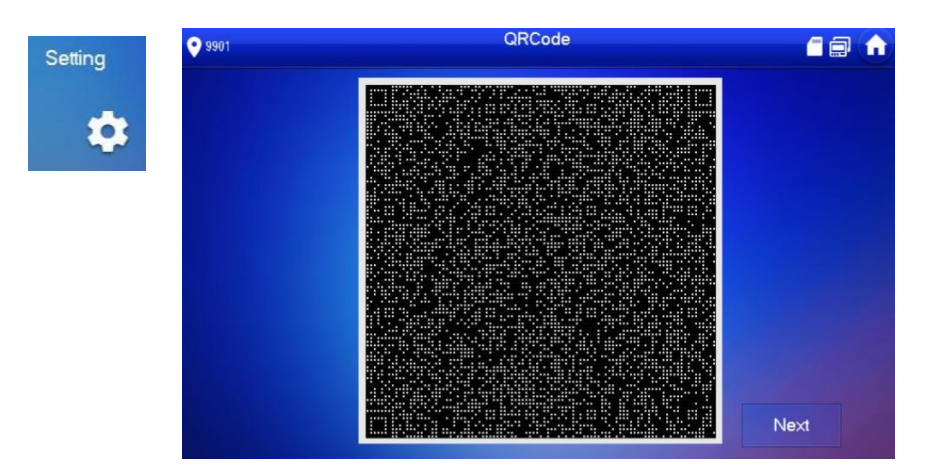

Abrir la aplicación gDMSS plus o iDMSSplus, ingresar en **Me/Password Security/ Restaurar contraseña del dispositivo** y escanear el código QR. Se recibirá un e-mail con el código de seguridad. En la pantalla del VTH Seleccionar Next.

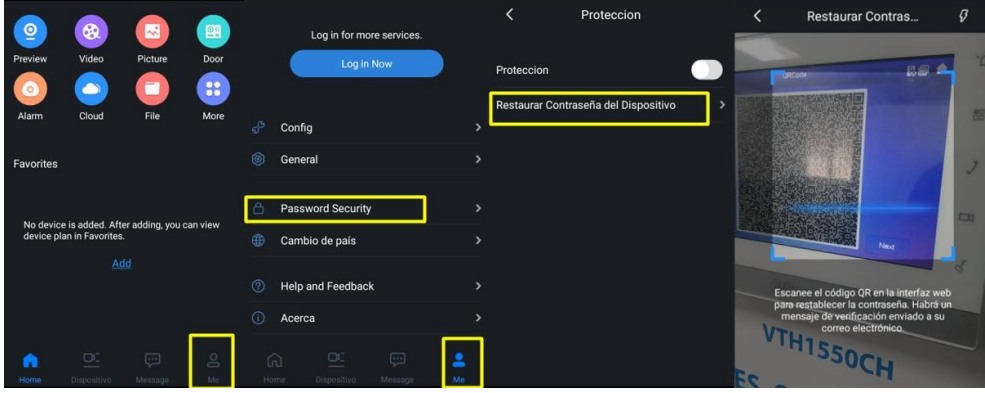

Colocar el código de seguridad recibido. Elegir una nueva contraseña

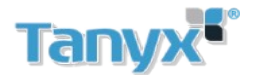

## <span id="page-4-0"></span>**Configuración de 1 VTO + 1 VTH**

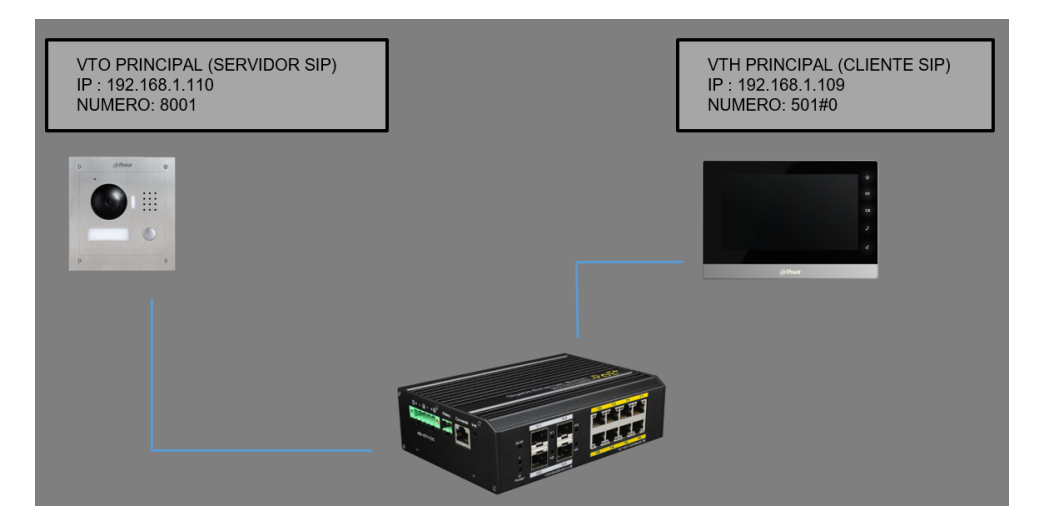

#### <span id="page-4-1"></span>Configuración del VTO

Ingreso al equipo

Ingresar al web server del VTO (Dirección de fábrica:192.168.1.110) Ingresar con el usuario admin y la contraseña elegida al momento de inicializar el equipo

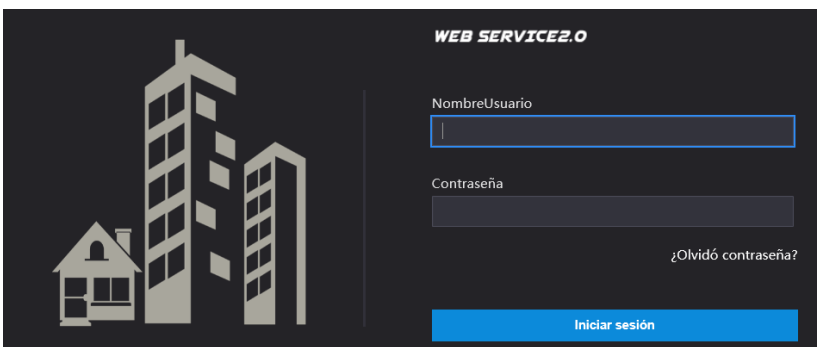

Verificar tipo de dispositivo

Veriicar que el tipo de dispositivo sea **Estacion Villa** (Es posible modificar el tipo de dispositivo desde el menu Configuracion Local/ Basico /Propiedades del dispositivo

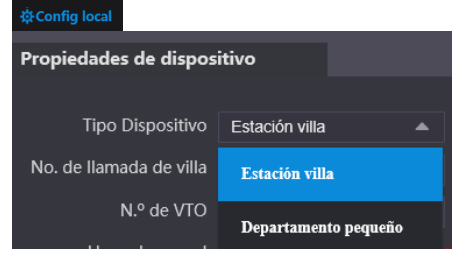

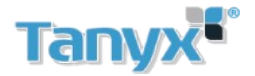

Activar la función Servidor SIP

Ir a **Configuración de red / Servidor SIP** y completar los parámetros, estos parámetros pueden dejarse por defecto, pero modificar dirección IP, cambiar 192.168.1.111 por la dirección IP actual del VTO (192.168.1.110)

Nota: Esta operación deja al VTO como servidor SIP. Esta función está activada por defecto de fábrica.

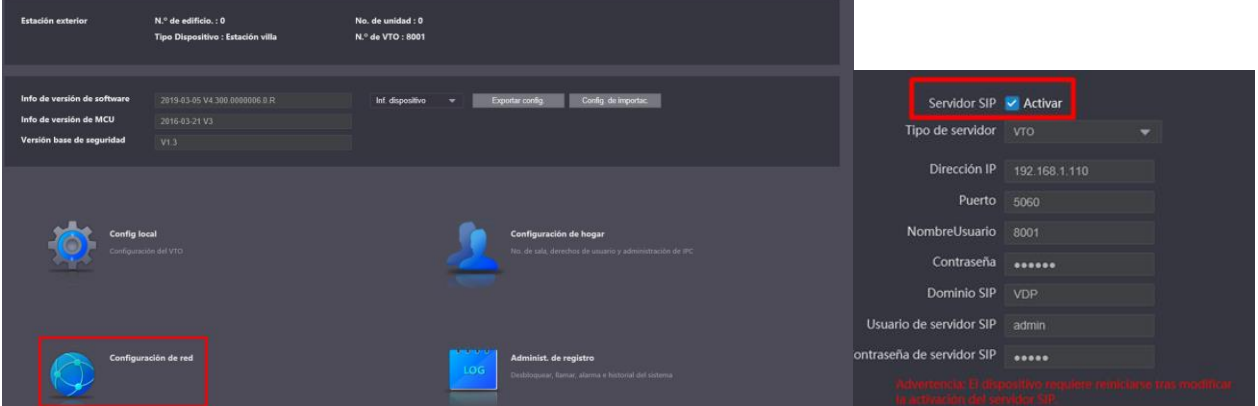

Agregar VTH al sistema

#### Ir a **Configuración de Hogar / Administrar número de Sala**

Se creará una lista de habitaciones automáticamente.

En este menú se puede agregar nuestro número de habitación (Interno SIP, VTH) Click en añadir y completar los parámetros

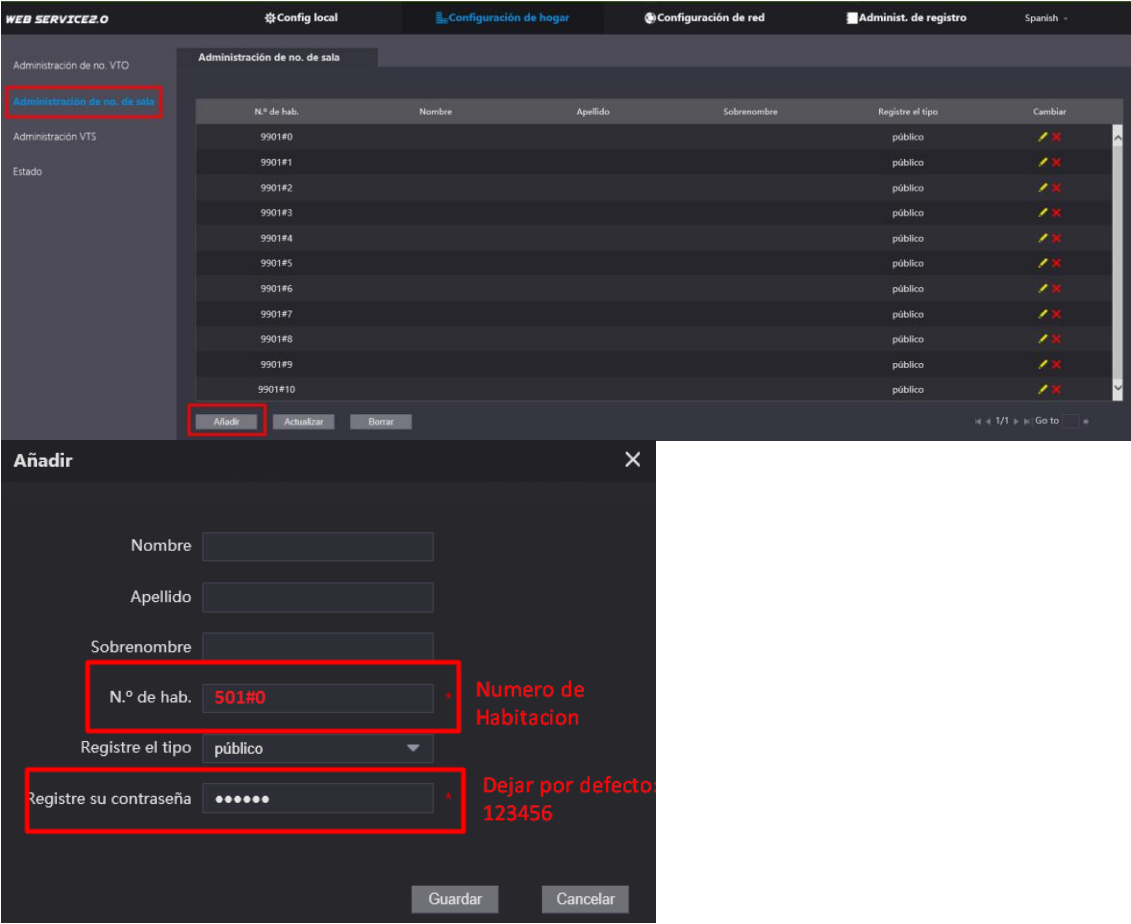

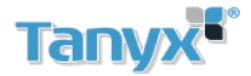

#### La configuracion quedaria de la siguiente manera

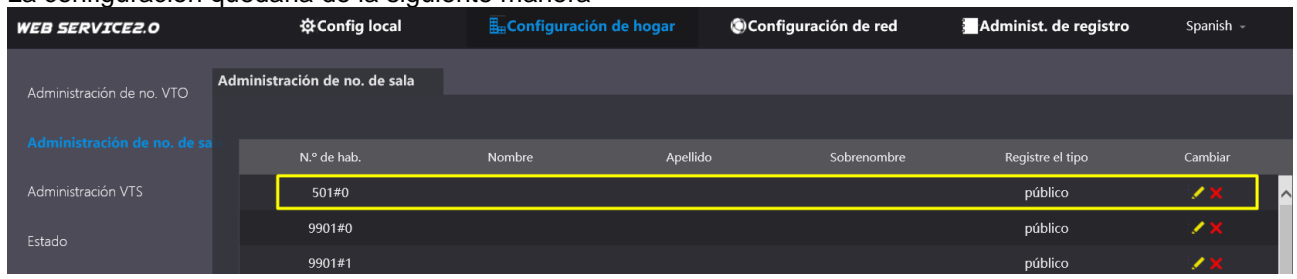

Nota (Solo valido para VTO´s unifamiliares de un botón)

Para definir a que numero de habitación llamará el VTO. Se debe colocar el número de interno en la opción número **de llamada de villa** 

Se realiza desde el **menú Configuración local / Numero de llamada de villa**

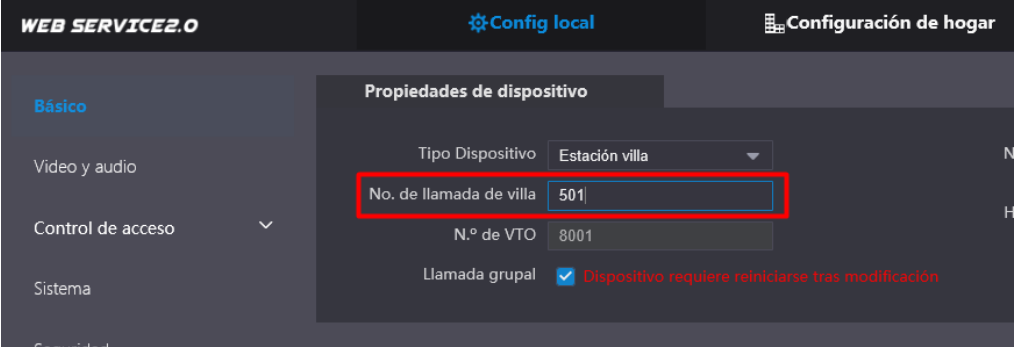

La configuracion del VTO está completa

#### <span id="page-6-1"></span><span id="page-6-0"></span>Configuracion del VTH Principal

Luego de inicializar el VTH presionar durante 10 segundos el menu Config

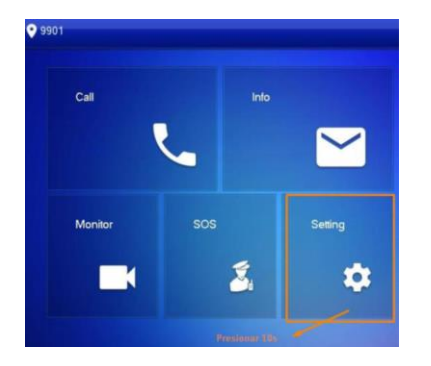

Modificar direccion IP Ir al menú **Network** y elegir la dirección IP del VTH (192.168.1.109 de fábrica)

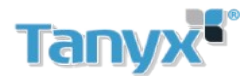

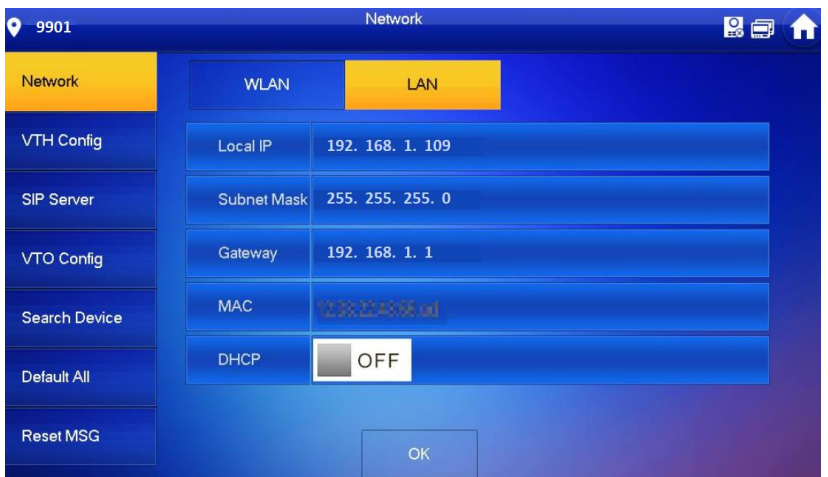

#### Modificar numero de habitacion

Luego ir a **VTH Config** y establecer el número de habitación en este caso 501#0

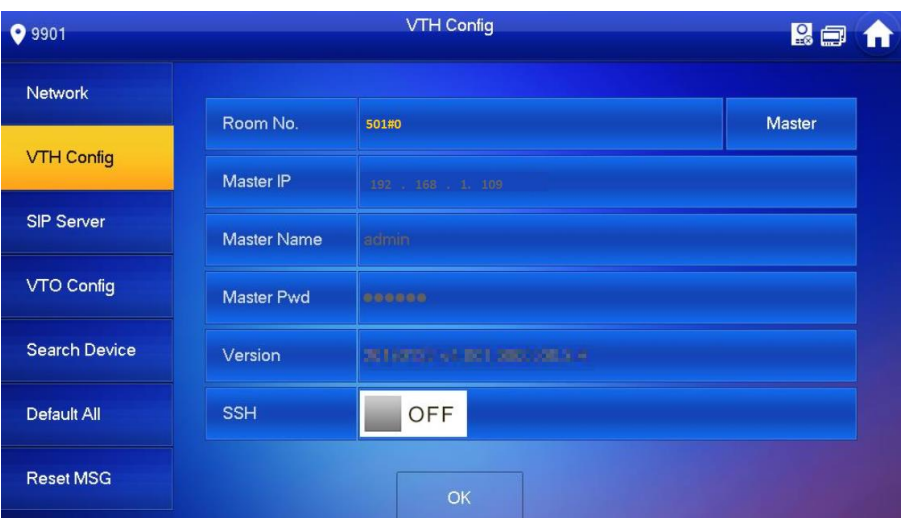

Recordar que el numero de habitacion debe coincidir con el que se agregó anteriomente en el web service del VTO

<span id="page-7-0"></span>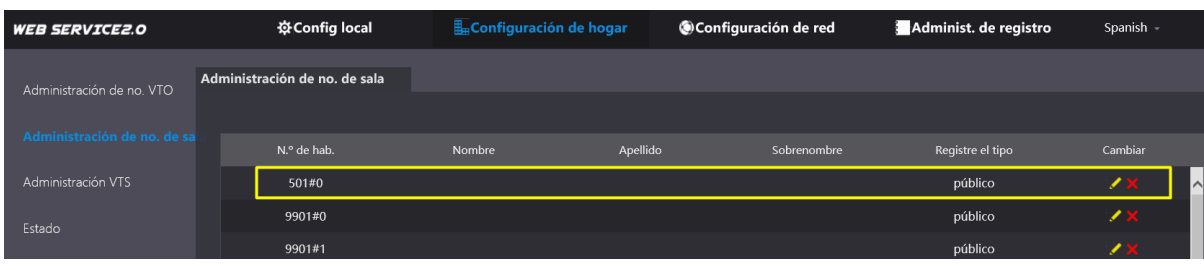

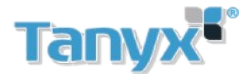

#### Configurar servidor SIP en VTH

Ingresar en SIP Server y verificar los parámetros

- $\bullet$
- Server IP: Dirección IP del servidor SIP (VTO)
- Network Port: 5060
- Register Pwd :123456(Dejar de fábrica)
- Domain: VDP
- User name / Pwd: Usuario y contraseña del servidor SIP (VTO)

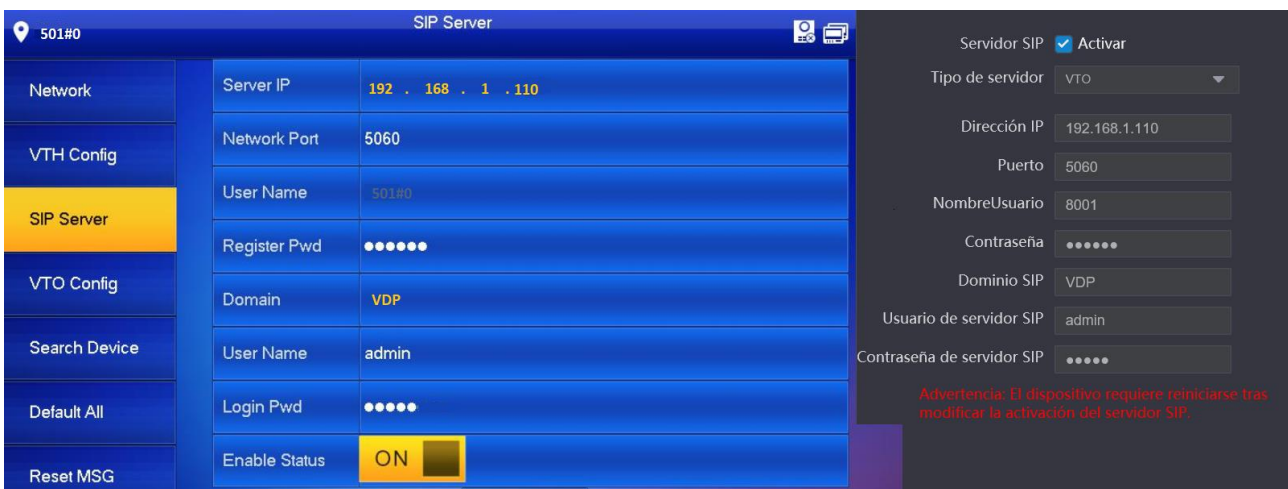

#### Comprobar configuración de VTO Config en VTH

#### Colocar la dirección IP del VTO, usuario y contraseña El usuario y contraseña son los del ingreso al web service del VTO

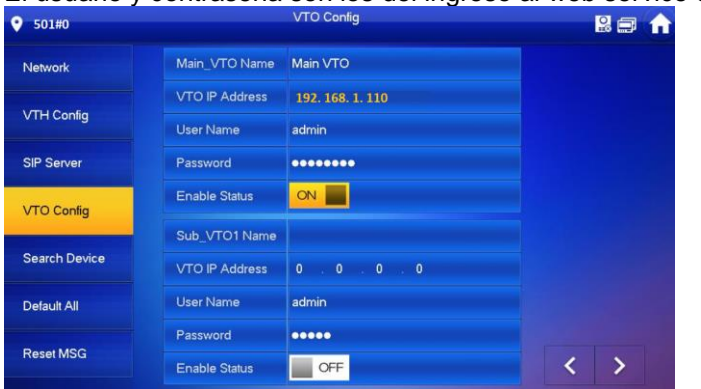

Esperar unos 5-10 minutos a que termine la configuracion

Si en la esquina superior del VTH aparece un icono con una X Significa que la configuración Fallo.

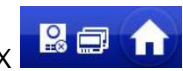

En el caso de desaparecer este icono **significa** significa que la configuracion fue exitosa

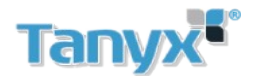

## <span id="page-9-1"></span><span id="page-9-0"></span>**Configuracion 1 VTO + 1 VTH con extensiones**

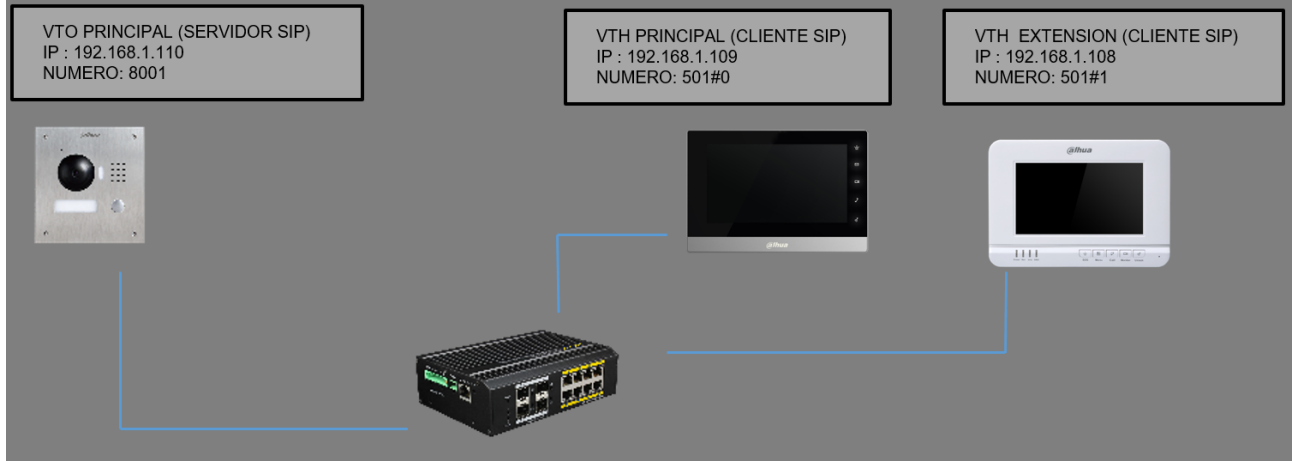

Se deben seguir los pasos explicados en [Configuracion 1 VTO + 1 VTH](#page-4-0) y realizar lo siguiente

#### <span id="page-9-2"></span>Configuracion de VTO

Ir al menu **Config Local / Basico** Activar la funciona Llamada grupal

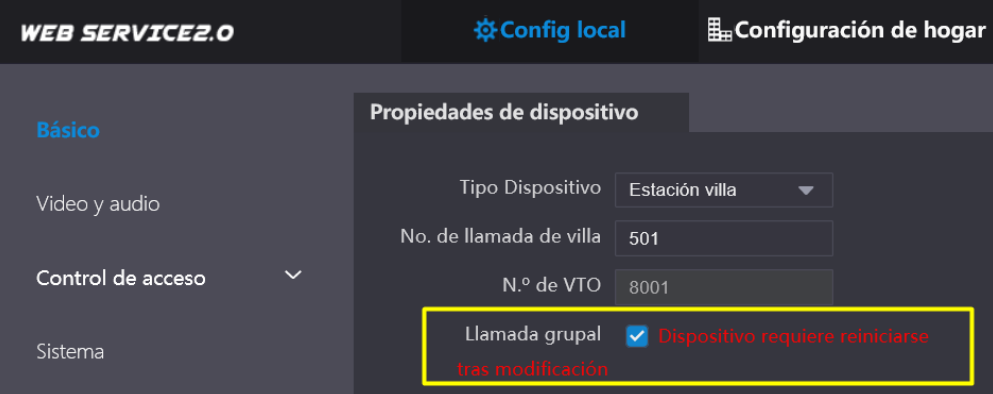

#### Luego Ir a **Configuración de Hogar / Administrar número de Sala**

Añadir nuestro VTH extensión (Se pueden añadir hasta un máximo de 10 extensiones) Click en añadir y completar los parámetros

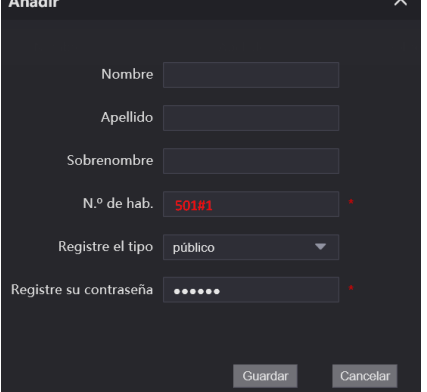

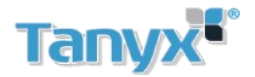

#### La configuración quedaría de la siguiente manera

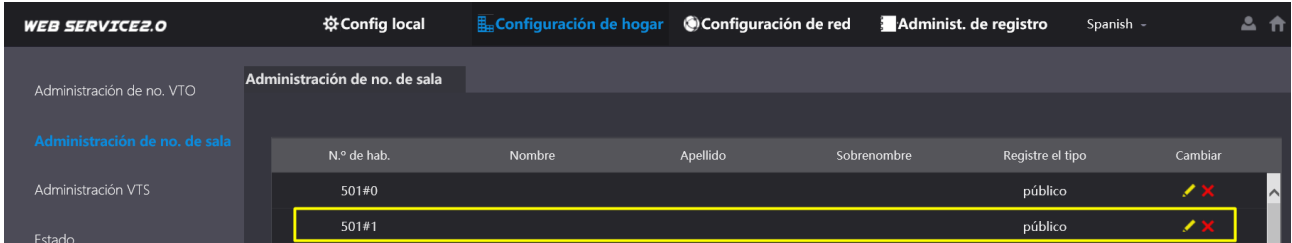

La configuración del VTO está terminada

<span id="page-10-0"></span>Configuración de VTH maestro principal

Repetir los procedimientos explicados en:

[Configuración de 1 VTO + 1 VTH / Configuracion del VTH Principal](#page-6-0)

#### <span id="page-10-1"></span>Configuración de VTH Extensión

Ingresar en menú config (presionar 6 segundos) / Network y modificar la dirección IP del VTH

En este ejemplo se coloca 192.168.1.108

Ir al menú SIP Server y completar con los datos del Servidor SIP (VTO)

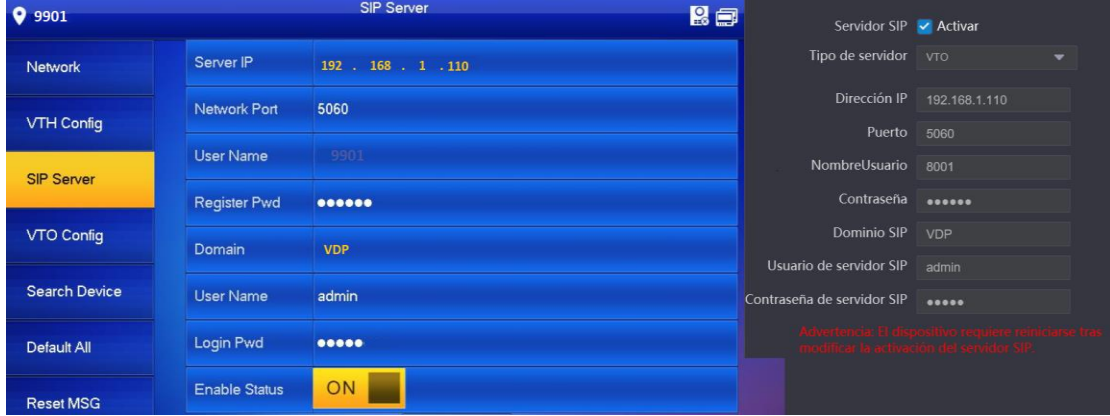

Chequear configuración de VTO Config

Ingresar en VTO Config y Colocar la dirección IP del VTO, usuario y contraseña El usuario y contraseña son los del ingreso al web service del VTO

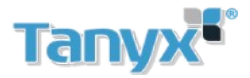

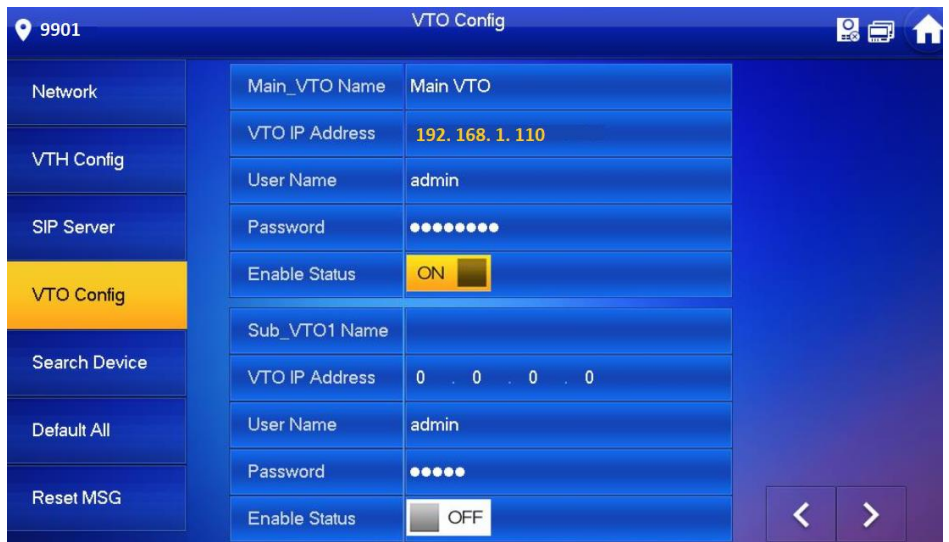

Ingresar en VTH config y establecer la pantalla como extension

Colocamos el numero de habitacion 501#1 y la direccion IP del VTH maestro (192.168.1.109), usuario admin del VTH maestro y contraseña de projecto del VTH maestro

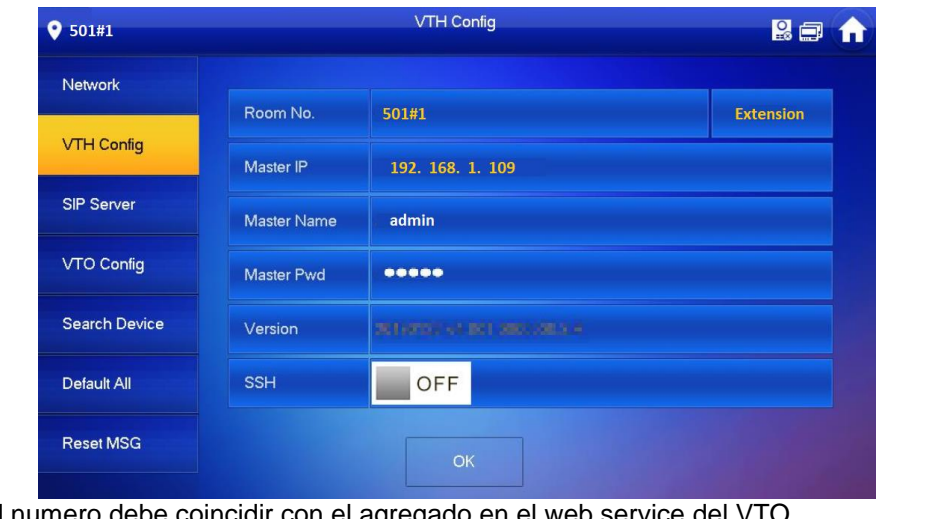

Recordar que el numero debe coincidir con el agreg

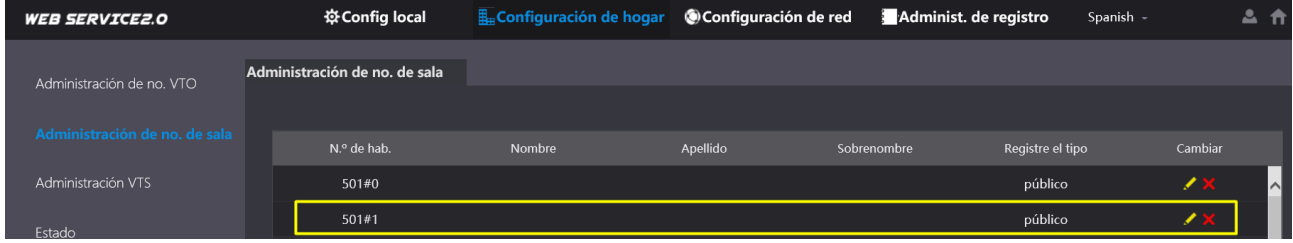

Esperar unos 5-10 minutos a que termine la configuracion

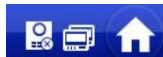

Si en la esquina superior del VTH aparece un icono con una X Significa que la configuración Fallo.

En el caso de desaparecer este icono **significa** significa que la configuracion fue exitosa

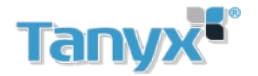

## <span id="page-12-0"></span>**Configuracion de 2 VTO + 1 VTH con Extensiones**

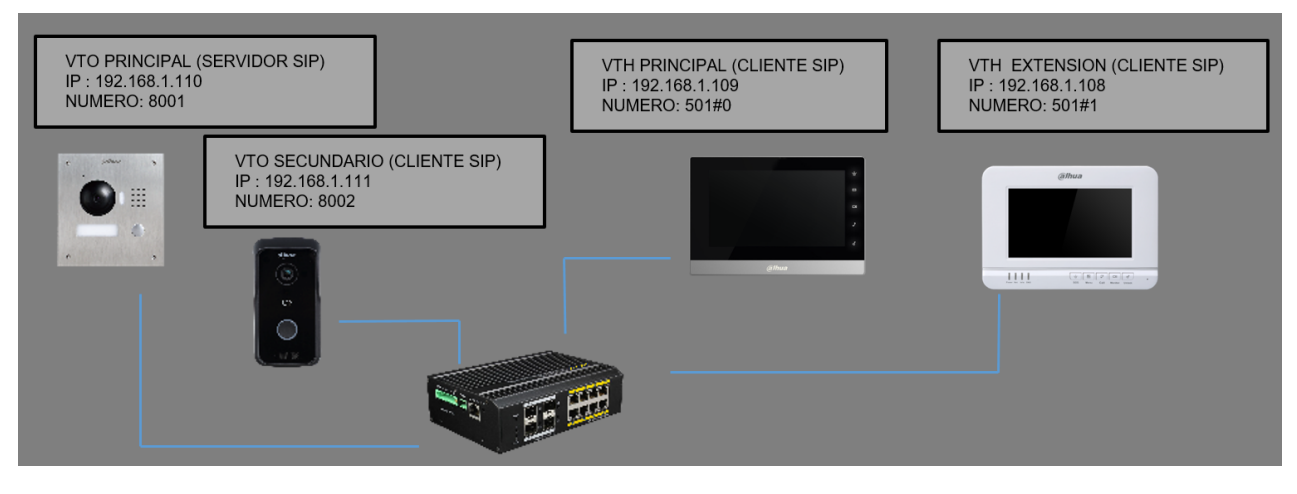

Repetir los procedimientos explicados en [Configuracion de 1 VTO + VTH con Extensiones](#page-9-0)

#### <span id="page-12-1"></span>Configuracion del VTO secundario

Modificamos previamente la direccion IP del VTO secundario , quedaria 192.168.1.111

Cambiamos el numero de VTO por 8002

Importante, para poder modificar el numero de un VTO la funcion Servidor SIP debe estar desactivada

#### Ingresar en **Configuracion de red / Servidor SIP**

Desactivamos la opcion Servidor SIP. Esperamos a que reinicie el equipo

Luego ingresar en **Configuracion local / Basico** , modificar el numero de VTO. Asegurarse que los numeros de VTO del principal y el secundario sean diferentes. Colocamos 8002 En el campo Numero de llamada Villa colocamos el interno al cual llamará el VTO secundario (501) seteamos el equipo como Estación Villa

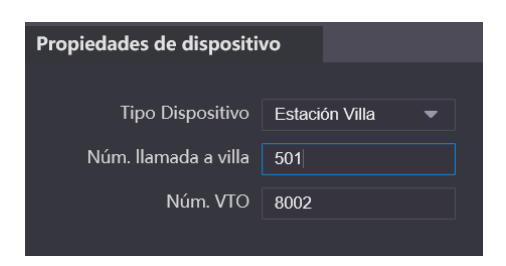

#### Agregar VTO secundario al sistema

Ingresar en **Configuracion de red / Servidor SIP**

Completamos los parametros con los datos del VTO maestro (Servidor SIP)

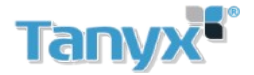

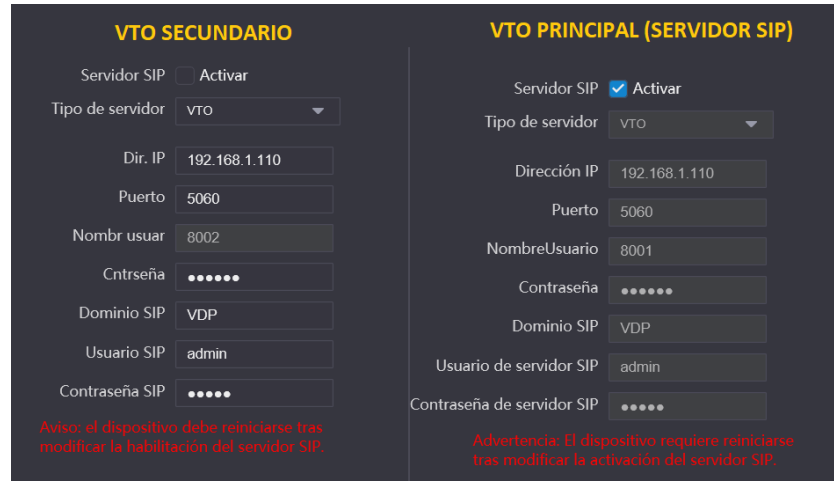

- Dirreccion IP : Direccion IP del VTO maestro que es el servidor SIP
- Puerto: 5060;
- Nombre usuario: Numero del VTO maestro que es el servidor SIP
- Contraseña: Solo dejar por defecto 123456
- Dominio SIP: VDP
- Usuario y contraseña del Servidor SIP

#### <span id="page-13-0"></span>Configuracion del VTO Principal (Servidor SIP)

Ingresar a la direccion IP del VTO principal 192.168.1.110 Ir a **Configuracion de hogar / Admnistrar no de VTO**

Agregamos el VTO secundario al sistema

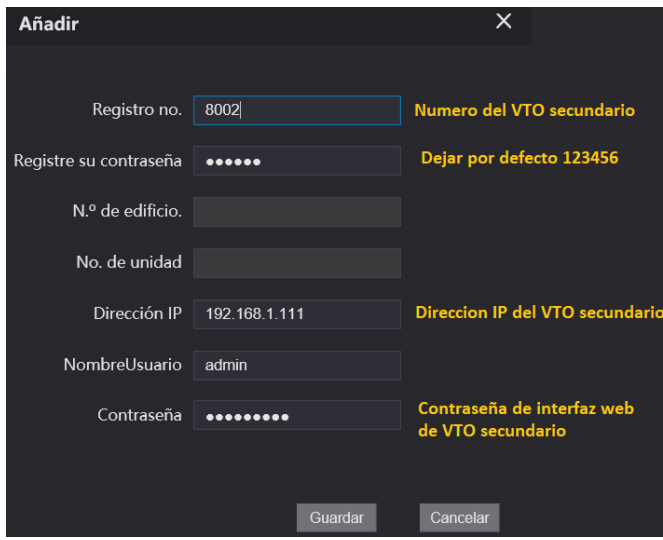

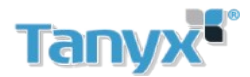

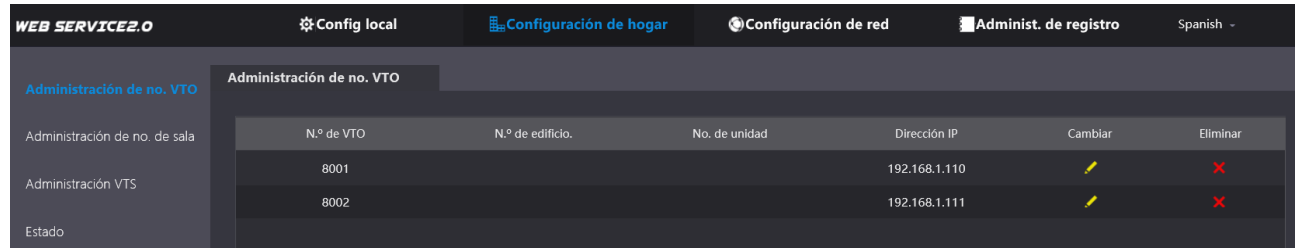

#### <span id="page-14-0"></span>Configuracion de VTH Principal

Realizar el mismo procedimiento explicado en Configuración de 1 VTO + 1 VTH / Configurar servidor SIP en [VTH](#page-7-0)

#### Luego

Ingresar en VTO config del VTH maestro y agregar los datos del VTO secundario

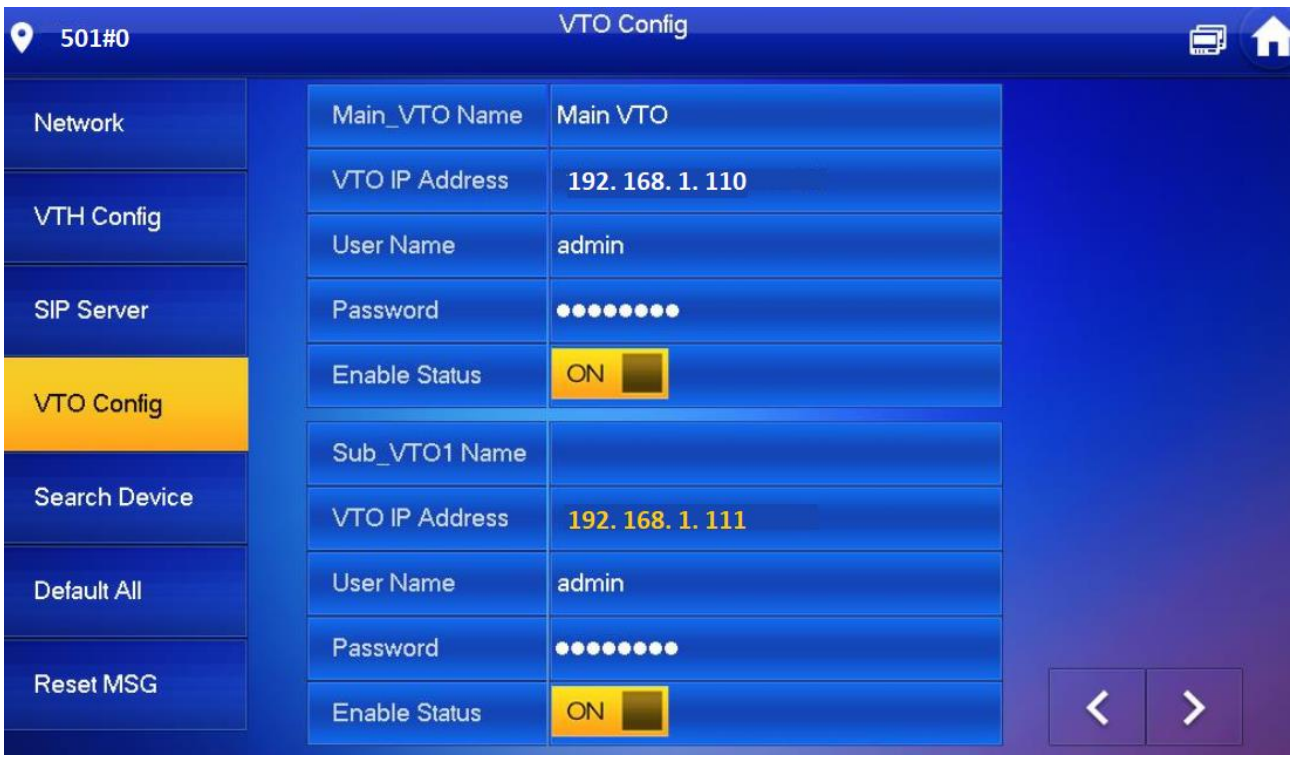

#### <span id="page-14-1"></span>Configuracion de VTH extension

Realizar el mismo procedimiento en el VTH extension

Luego Ingresar en VTO config del VTH extension y agregar los datos del VTO secundario

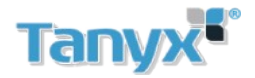

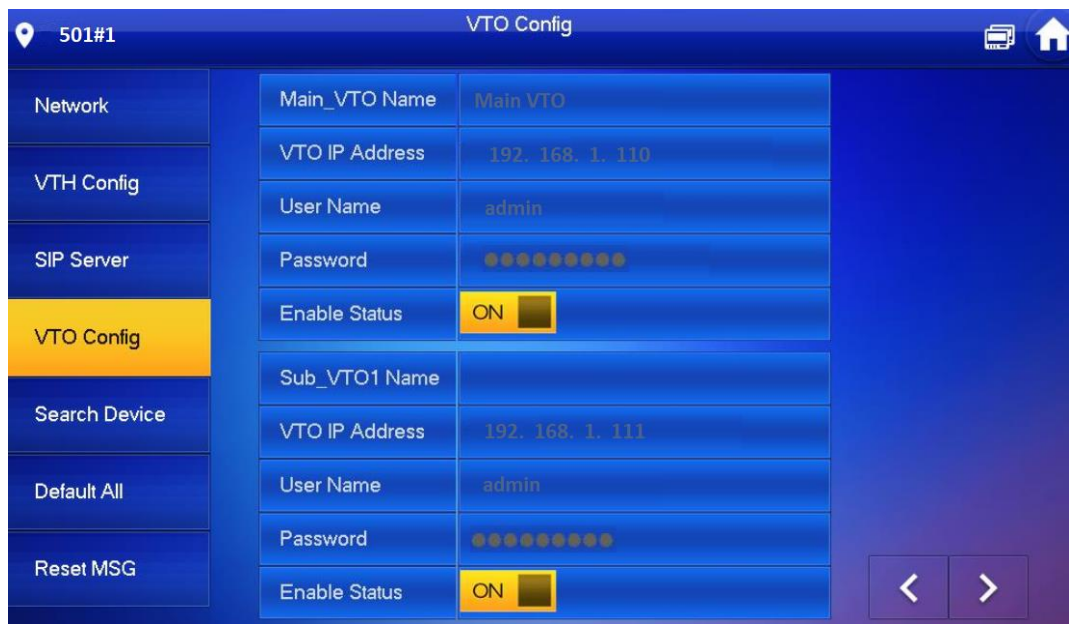

La configuracion está terminada

# <span id="page-15-0"></span>**Configuración de notificación a celular**

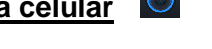

Ingresar al web service del VTO, ir al menu **Configuracion de red / Basico / TCP-IP** Activar la funcion P2P y verificar que el estado sea En linea. Para esto el VTO deberá contar con salida a internet

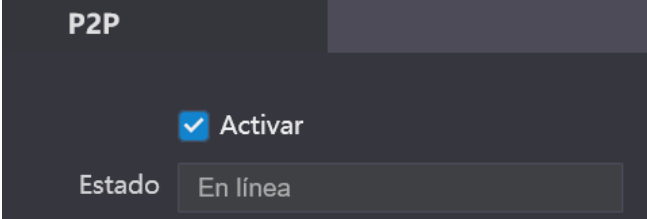

#### <span id="page-15-1"></span>Agregar VTO en la aplicación

Abrir la aplicación **g dmss plus** o **i dmss plus** y agregar el VTO

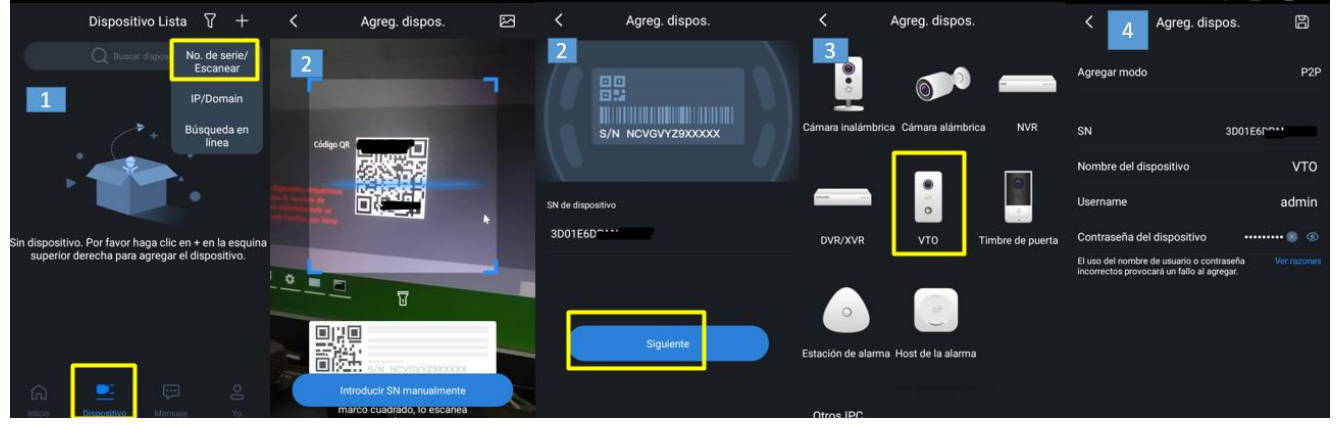

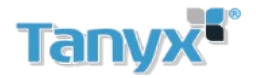

- 1- Seleccionar dispositivo **. L**, luego No de serie/ Escanear
- 2- Escanear el codigo QR del VTO desde el menu **Configuracion de red / Basico / TCP-IP** o agregarlo manualmente
- 3- Seleccionar el tipo de dispotivo, VTO
- 4- Completar los datos para agregar el portero, usuario, contraseña, SN y Nombre del dispositivo

<span id="page-16-0"></span>Activar notificaciones Push en celular

- $\bullet$  1 Ir al menu Mensaje  $\frac{1}{\sqrt{2}}$ , seleccionar el icono  $\boxed{\phantom{2}}$ , luego acceder al icono  $\boxed{\phantom{2}}$
- 2 Activar las notificaciones en el VTO
- 3 Veificar la notificacion a travez de la app

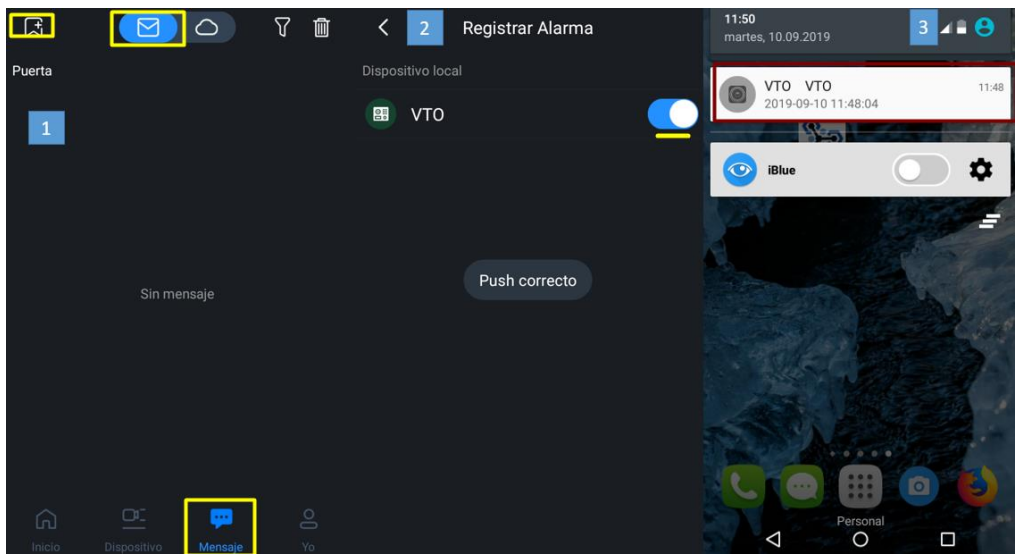

## <span id="page-16-1"></span>**Agregar tarjetas en VTO**

Ingresar al web server del VTO. Ir al menu Configuracion de Hogar/ Administrar numero de habitacion Seleccionar la habitacion a cargar la tarjeta

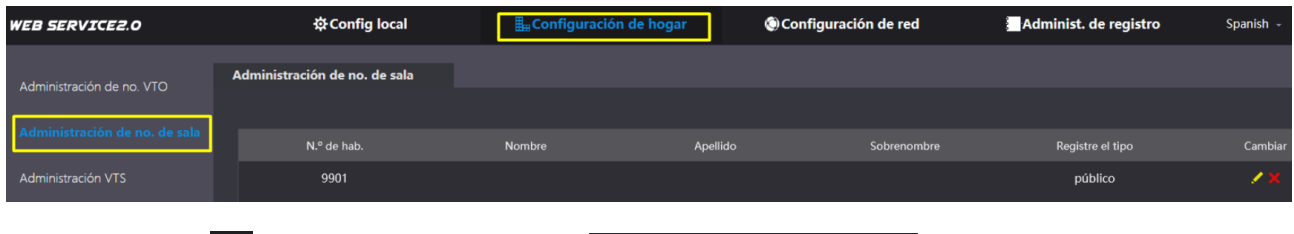

Click en cambiar luego en Emision de tarjeta

Emisión de tarj

Acercar la tarjeta al lector del VTO

Aparecerá el numero de la tarjeta en conjunto con la habitacion, elegir un nombre de usuario, luego guardar

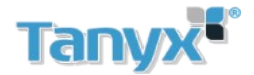

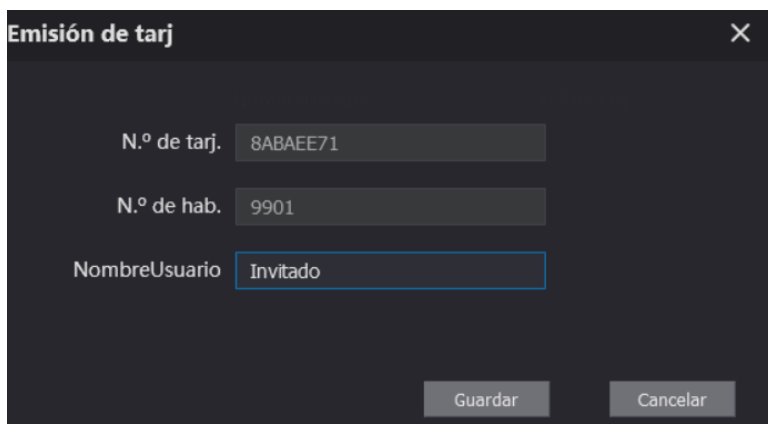

Una vez agregadas las tarjetas quedaria de la siguiente manera

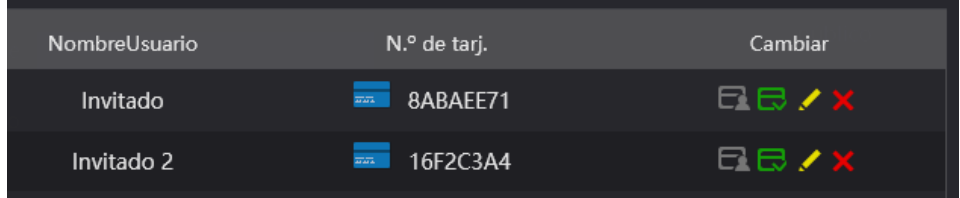

## <span id="page-17-0"></span>**Ver cámaras IP / grabadores en VTH**

Ingresar en el menu **Monitor / IPC**

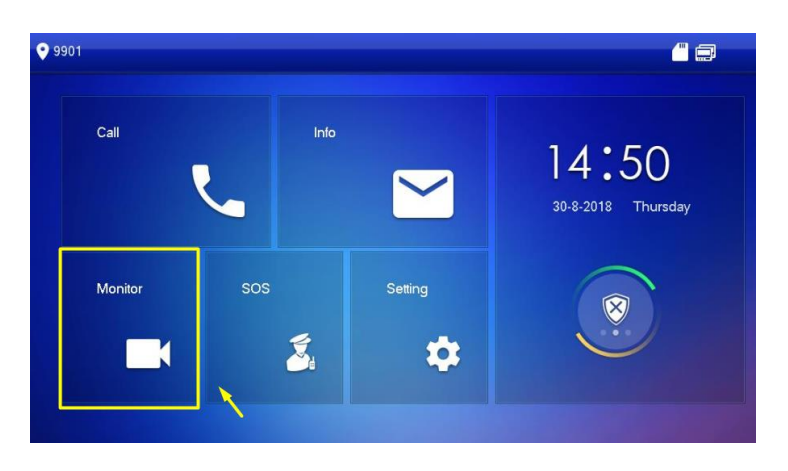

Elegir el tipo de dispositivo (IPC, NVR, DVR o HCVR) Completar los parametros del equipo Seleccionar protocolo Local si el equipo es Dahua u Onvif si es de otro fabricante

Nota: los VTH no soportan codificacion H265

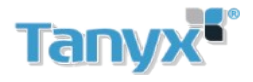

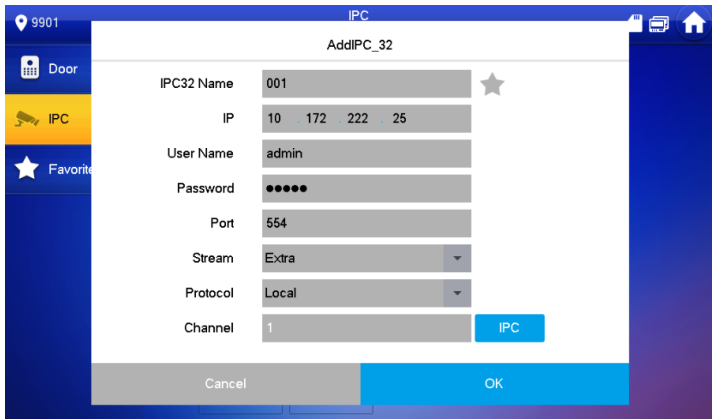

Una vez agregado el equipo, está listo para visualizar

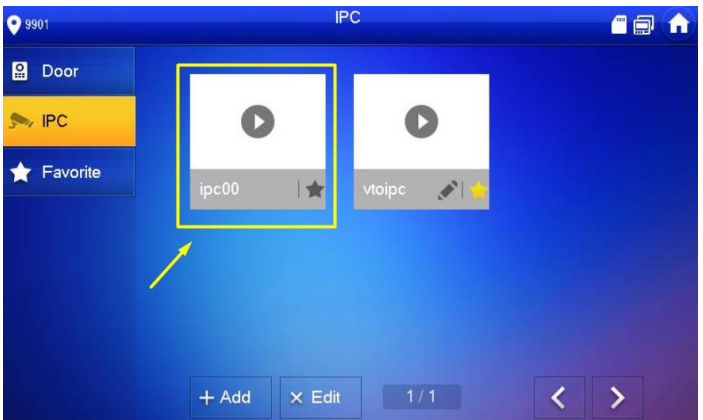

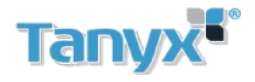

# Contenidos

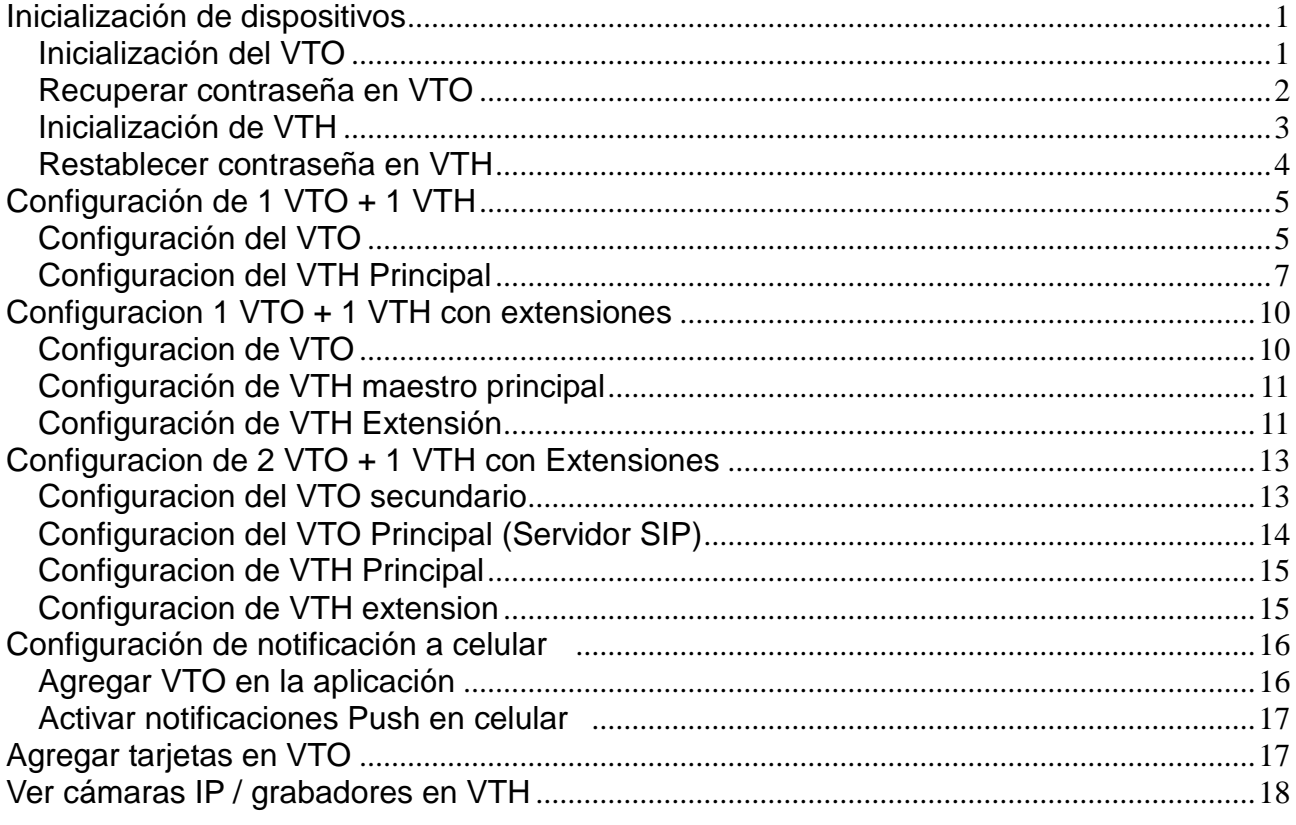